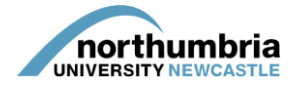

## **HOW-TO… download a report showing your student allocation (multiple hosts)**

Please note that this guide shows you how to create and download a report showing your student allocation – if you simply wish to view the live information through PEP[, follow this guide instead.](https://www.northumbria.ac.uk/static/5007/hces/placements/netprojects/pep_howto_accessallocation)

Please also note that this guide shows you how to create **a collated report showing allocations for more than one service area** and so is intended only for those PEP users with responsibility for/access to more than one service's profile on PEP.

To create and save a report showing your current allocation, please follow these steps:

- 1. Log into PEP you should see a list of the services you are responsible for beneath the search box. If you need further assistance logging into the system[, please follow this guide.](https://www.northumbria.ac.uk/static/5007/hces/placements/netprojects/pep_howto_login)
- 2. Choose any service from the list and click on the eye symbol see below example:

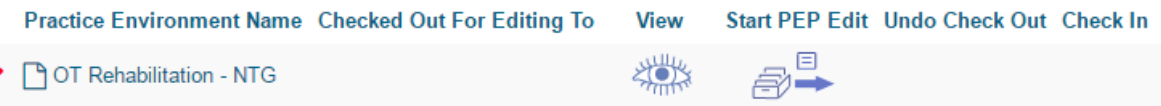

3. You should now be in one of your services' profiles and will be able to see a menu running left to right across the page:

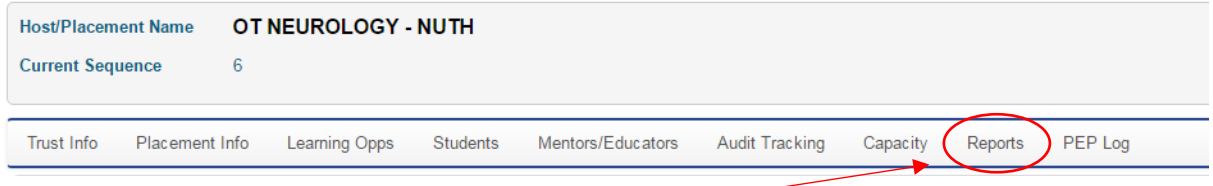

- 4. Click on the 'reports' link within the menu
- 5. You will now see the reports menu. First, ensure that you select 'Run report for all user's PEPs'

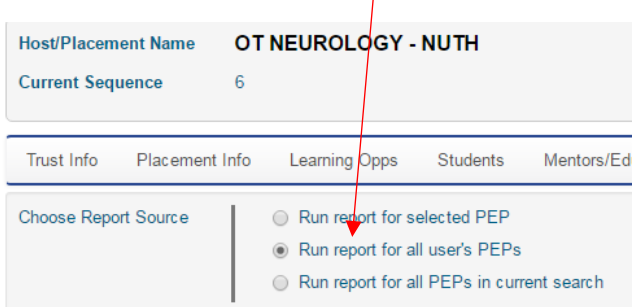

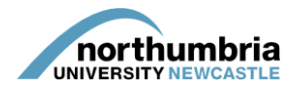

6. Now select 'multi-host students on host' – this can be found in the second block of reports, under the heading 'multi-host reports – best run 'for all users PEPs':

 $\sqrt{ }$ 

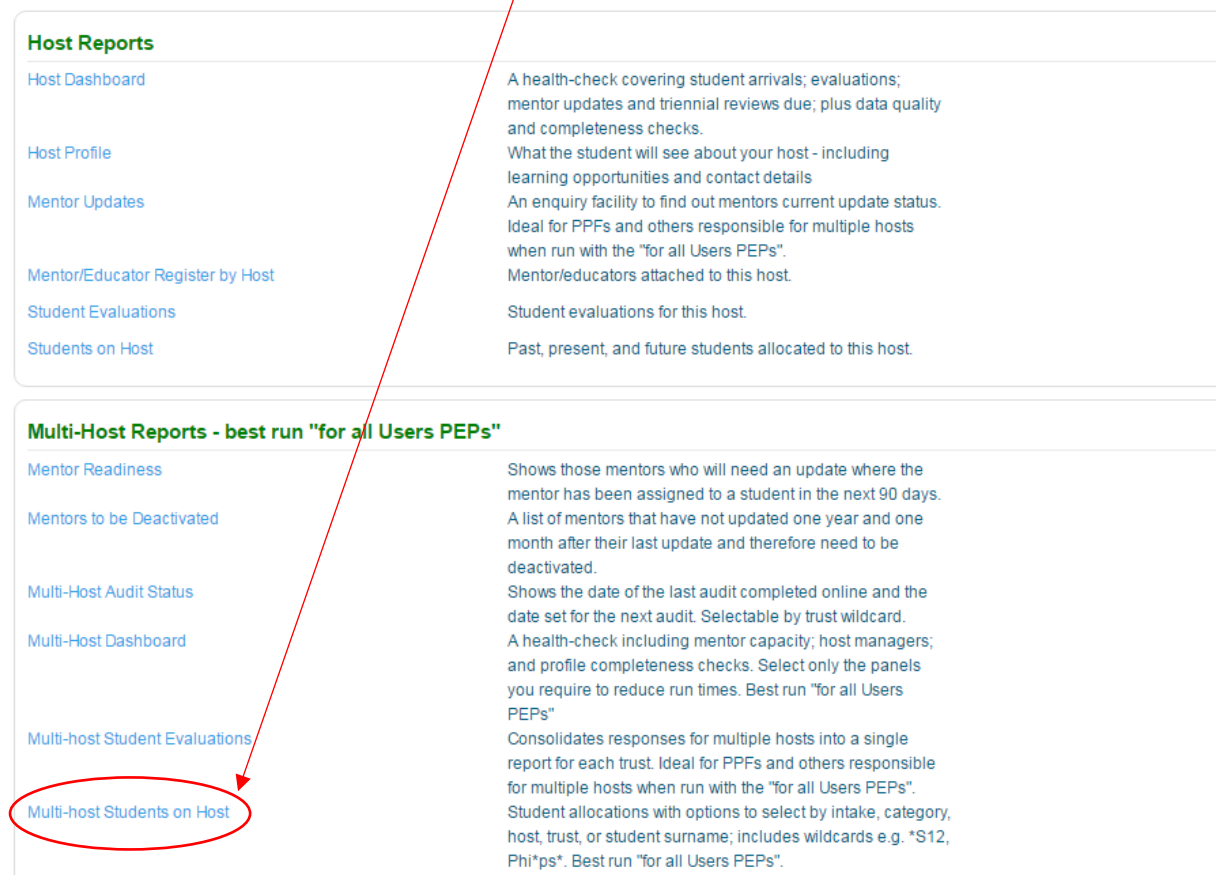

7. A box will open – you now need to make a number of selections which dictate what information the report will show – please see below for an explanation of each field.

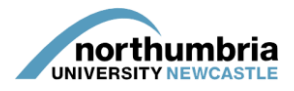

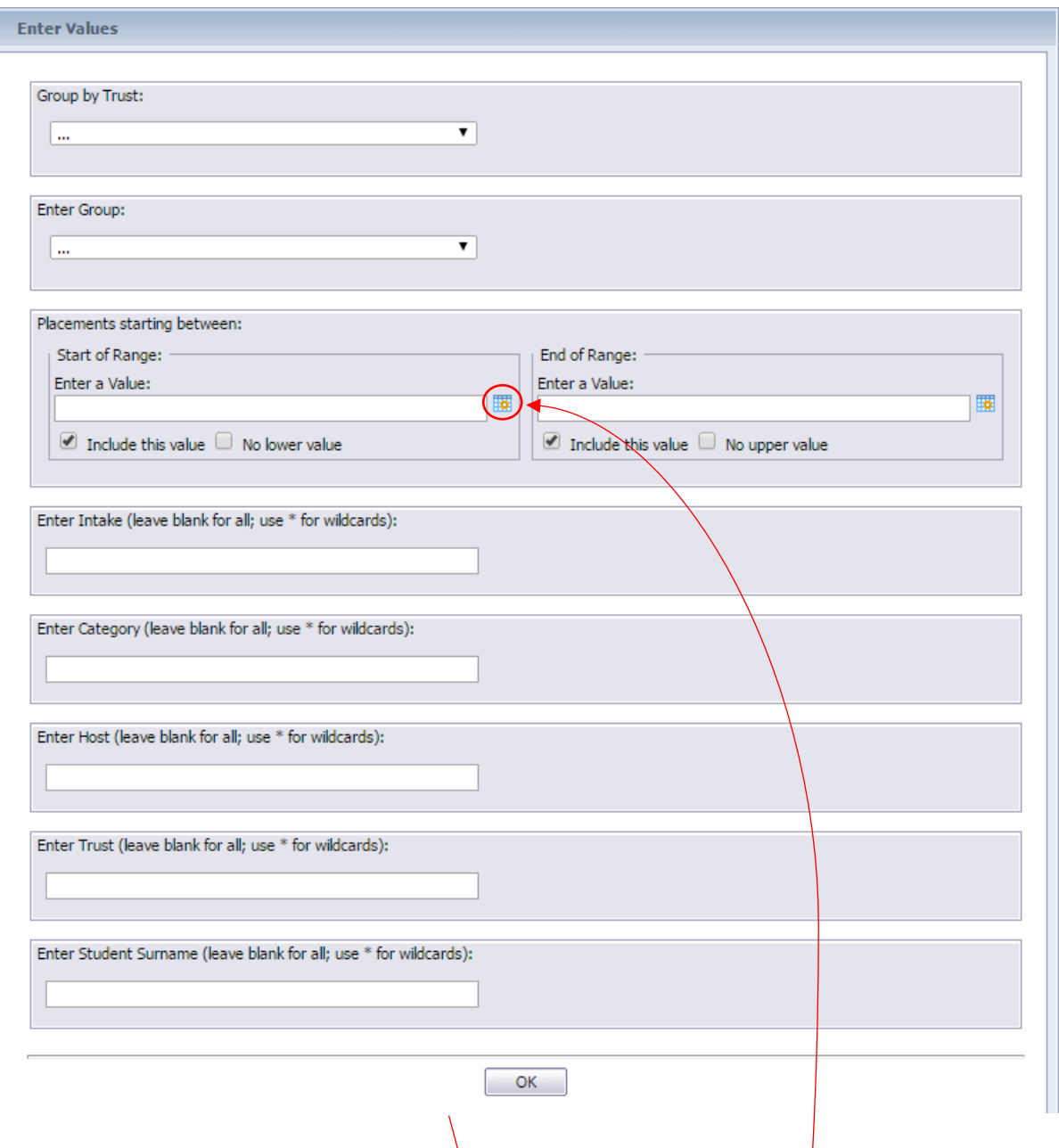

- *Group by Trust* please select 'True'
- *Enter Group* please indicate how you would like the report to be ordered; you can choose from:
	- *Intake* allocations will be listed by student intakes
	- Host allocations will be listed by host \*we suggest you select this option\*
	- *Category* allocations will be listed by placement category
- *Placements starting between* the date range you select will dictate which placements the report includes – select the dates by clicking on the calendar icon.

A calendar will appear – use the arrows to cycle through the months (left-hand arrow) and years (right-hand arrow). Once you have selected the desired date, click 'OK'.

You will need to do this for both the 'start of range' and the 'end of range'.

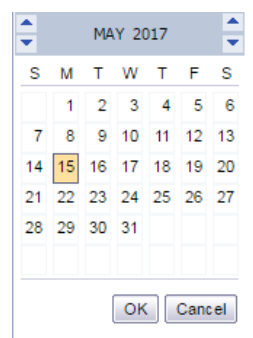

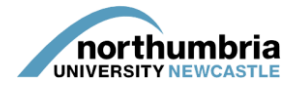

- *Enter intake/category/host/trust/student* leave all fields blank
- Click 'OK'
- 8. Your report will now be produced see the example below (please note that the names of the students have been obscured)

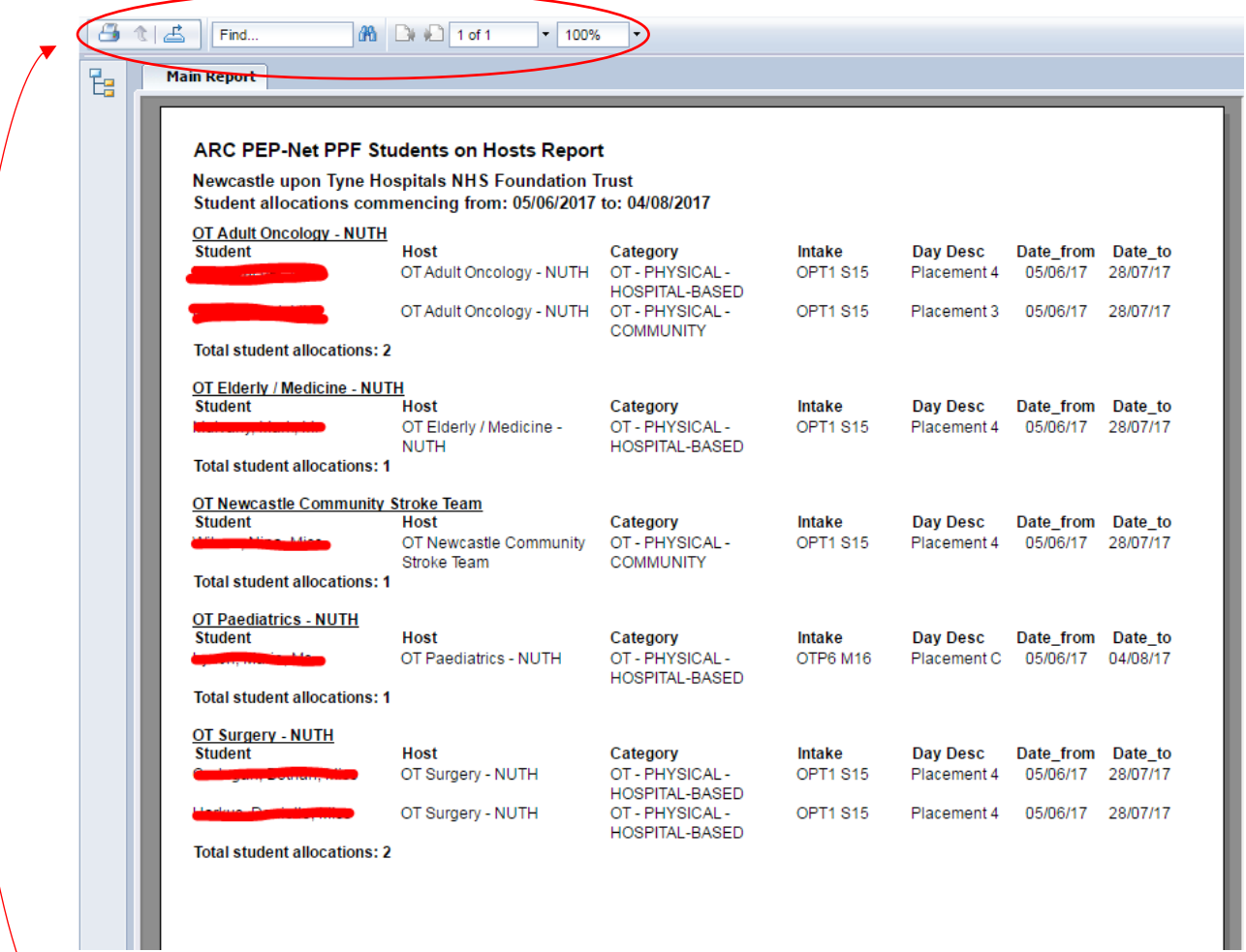

Along the top of the report, you will find a number of icons – please see below for explanation:

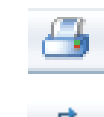

Print – click to print a copy of the report

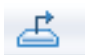

Save – click to save a copy of the report, then select the format you wish to select (PDF or Word are recommended)

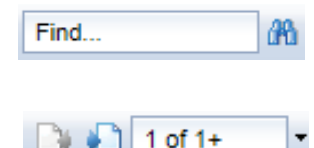

Find – if you're looking for a specific word within the document, type it here and click on the binoculars.

Page selection – use the pages with the left and right arrows to cycle through the report – please note that this report should have only one page

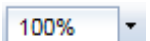

Zoom – click to increase or decrease the size of the font.